## **FileZilla**

1) Dal sito<https://filezilla-project.org/>

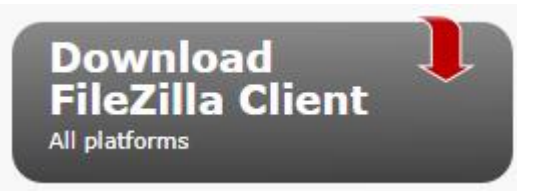

- 2) Scegliere la versione client per il download
- 3) Il software presenterà in evidenza la versione più adatta per il sistema operativo specificamente installato PC, ma consente di scegliere comunque fra le altre versioni

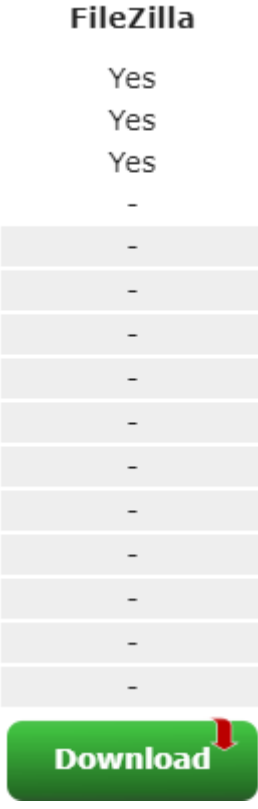

- 4) Cliccare sul download e scegliere la versione free
- 5) Installare il software scaricato

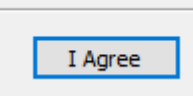

- 6) Accettare il regolamento cliccando sul tasto apposito
- 7) Procedere col tasto NEXT e seguire le istruzioni fino al termine della procedura

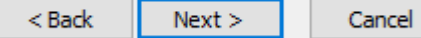

8) Digitare nell'host l'indirizzo ftp, nel nome utente il proprio username, nel campo password ovviamente la password, il campo porta può restare vuoto (di solito è la porta 22 quella che si usa per l'FTP), quindi cliccare su Connessione rapida

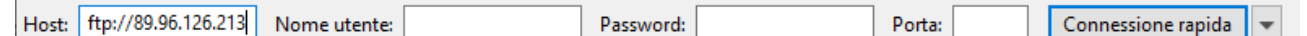

9) In Sito remoto specificare se /docenti o /classi e dare l'invio

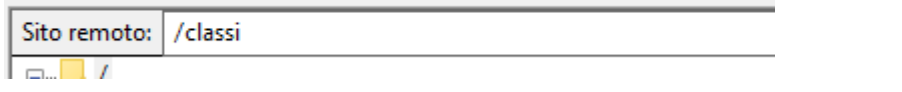

10) Nella colonna di destra ci sono le cartelle del server FTP, in quella di sinistra le cartelle del PC da cui si collega; per inviare sul server un file o una cartella CLICK col tasto destro e si scelga UPLOAD; per scaricare un file o una cartella CLICK tasto destro e si scelga SCARICA.